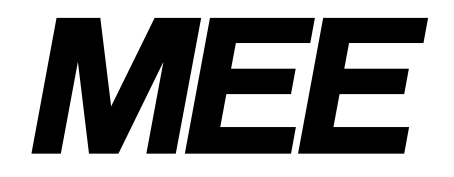

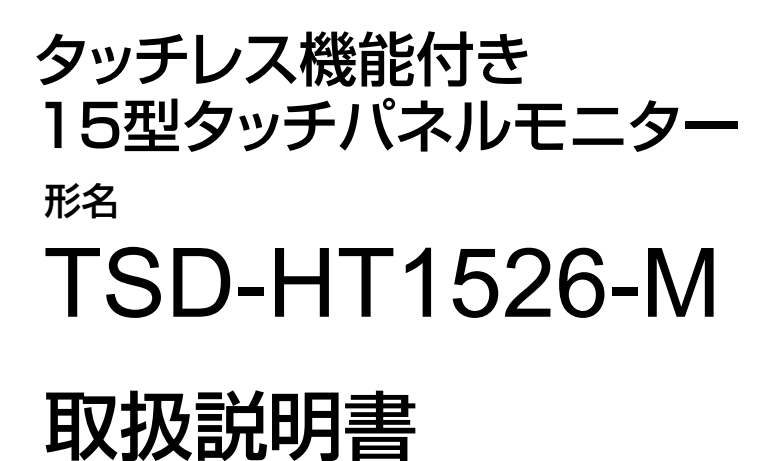

■この取扱説明書をよくお読みになり、正しくお使いください。特に「安全のため に必ず守ること」は、タッチパネルモニターをご使用の前に必ず読んで正しくお 使いください。

インターネットホームページ : https://www.mee.co.jp/sales/visual/touch-monitor/

製品情報などを提供しています。

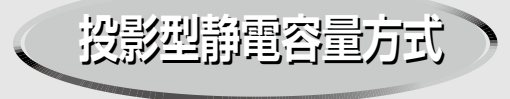

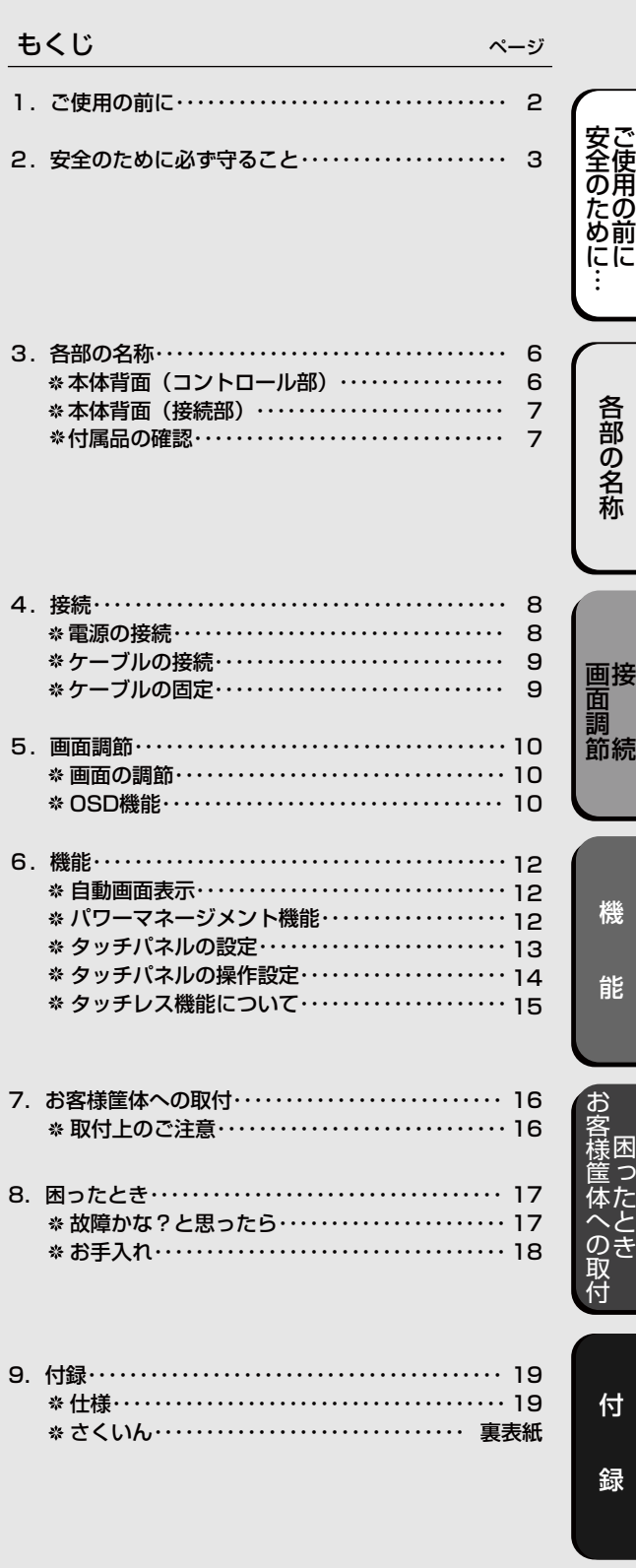

# 1 ご使用の前に

いをしてください。

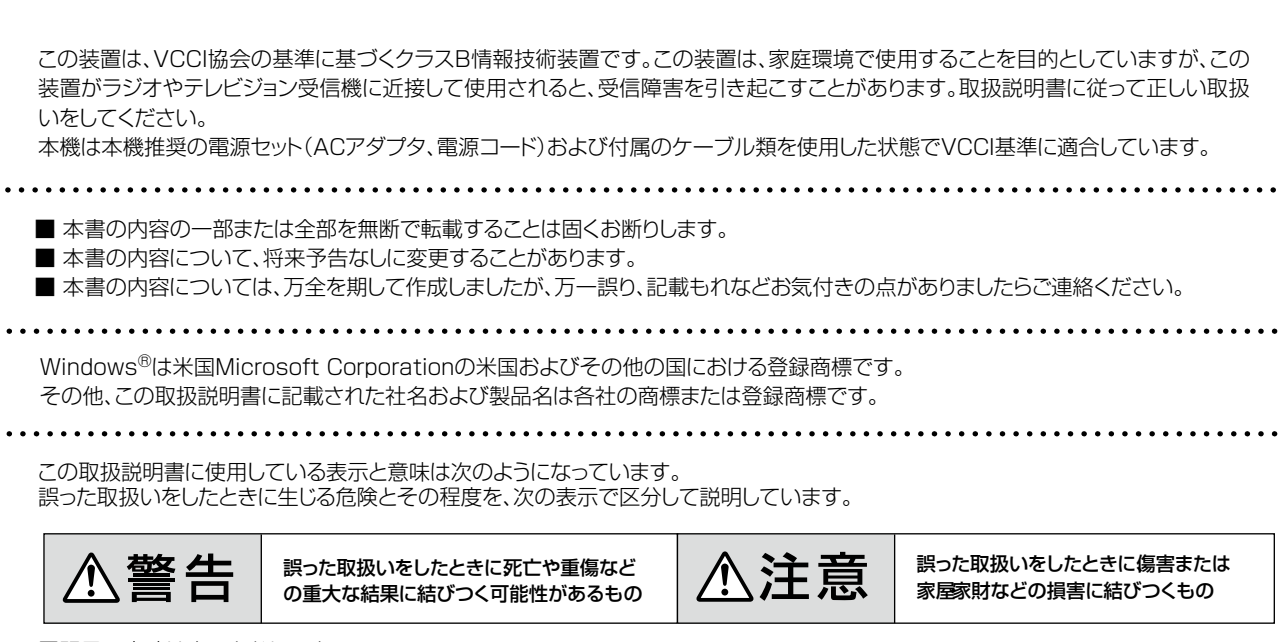

図記号の意味は次のとおりです。

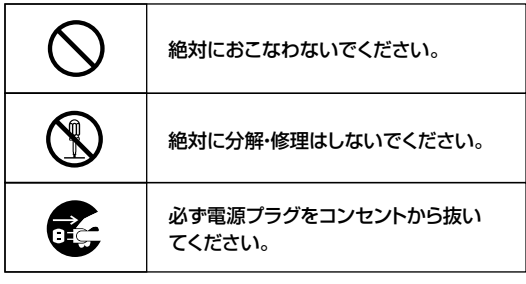

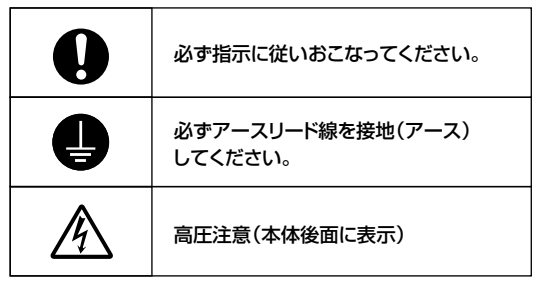

(お願い):取扱い上特に守っていただきたい内容 (おしらせ):取扱い上参考にしていただきたい内容

□ :参考にしていただきたいページ 【ミニ解説】:専門用語の簡単な説明

安全のために… ー<br>-<br>-

安全のために…

# 2 安全のために必ず守ること

●ご使用の前に、この欄を必ずお読みになり、正しく安全にお使いください。

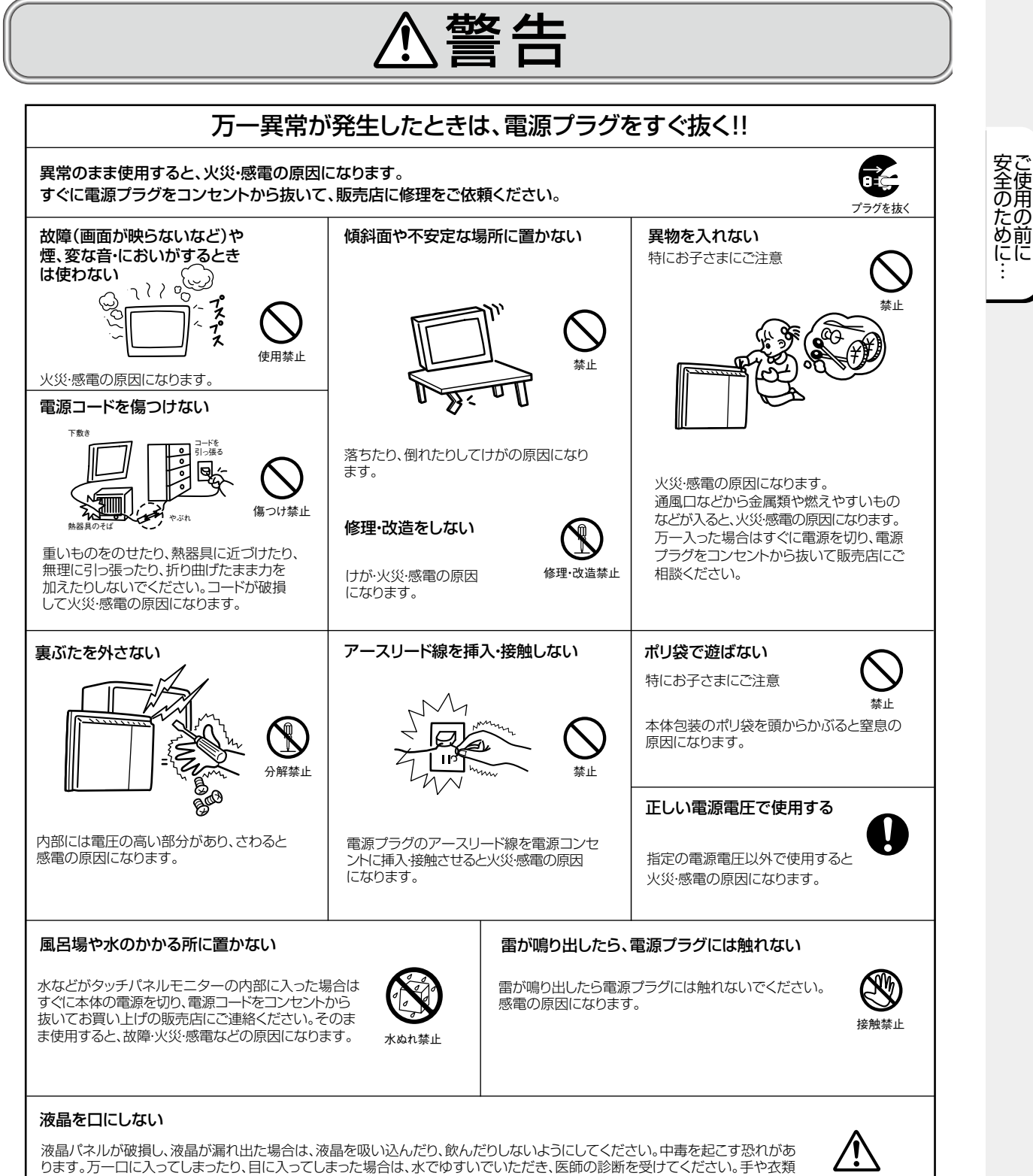

についてしまった場合は、アルコールなどで拭き取り、水洗いしてください。

警告

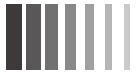

# 八注意

#### 設置のときは次のことをお守りください。 風通しが悪かったり、置き場所によっては、内部に熱がこもり、火災や感電の原因になります。 狭い所に置かない あんな あお向けや横倒し、さかさまにしない 直射日光や熱器具のそばに置かない 設置禁止 禁止 ंड 設置禁止  $\overline{1}$ 布などで通風孔をふさがない – 屋外での使用禁止 湿気やほこりの多い所、油煙や湯気の 当たる所に置かない 75  $\lambda$ ر ا ◇ 屋外での使用禁止 設置禁止禁止  $\overline{z}$  $\frac{1}{2}$  $\overline{a}_{\overline{a}}$  $\sqrt{11}$ ĪF, 侕 車載用禁止 唇 <u>ل ا</u>  $\overline{\phantom{1}}$ 車載用など移動用途には使用で 本製品は屋内での使用を想定しています。屋 7700 ∩ きません。故障の原因になるこ からは使用しないでください。故障の原因 とがあります。 禁止 となることがあります。 タッチパネルに衝撃を加えない 接続線をつけたまま移動しない  $\mathbb{G}^2$ 7 ≀ ≀ タッチパネル面を固いもので 火災・感電の原因になります。 電源プラグや機器間の接続線を 叩いたりして衝撃を加えない でください。 外したことを確認のうえ、移動して で、こここ。 ください。 禁止 えいしん しゅうしょう かいしょう しょうしょう きんきょう まんない 禁止 おおし かいかん かいじょう かいしょう かいしょう はんしょう はんしょう はんしゃ こうしゅう なります。 電源プラグを持って抜く → → → → → → → → めれた手で電源プラグを 抜き差ししない  $\overline{\mathbf{H}}$ コードを引っ張ると傷がつき、 火災・感電の原因になります。 感電の原因になります。 プラグを持つ ぬれ手禁止 お手入れの際は電源プラグを抜く 電源プラグのアースリード線を接地(アース接続)する 故障のときに感電の原因になります。 ₩ 感電の原因になります。 アース接続は必ず電源プラグをコンセントにつなぐ前におこな During servicing, disconnect the plug from プラグを抜く ってください。また、アース接続を外す場合は、必ず電源プラグを the socket-outlet. コンセントから抜いてからおこなってください。 接地 ■源プラグを奥まで差し込む タッチパネルモニターを廃棄する場合 電源プラグは奥までしっかりと  $\overline{\mathbf{\mathsf{\alpha}}}$ 本機を廃棄する際は法律に従ってください。 詳細は、所在の地方自治体に問い合わせてください。 差し込んでください。  $\widehat{\mathbb{A}}$ 抜けかかり禁止 しっかりと差し込まれていない と火災・感電の原因となることが あります。 TN Ţ

しっかり差し込んで

安全のために… 安全のために… ー<br>-<br>-

4

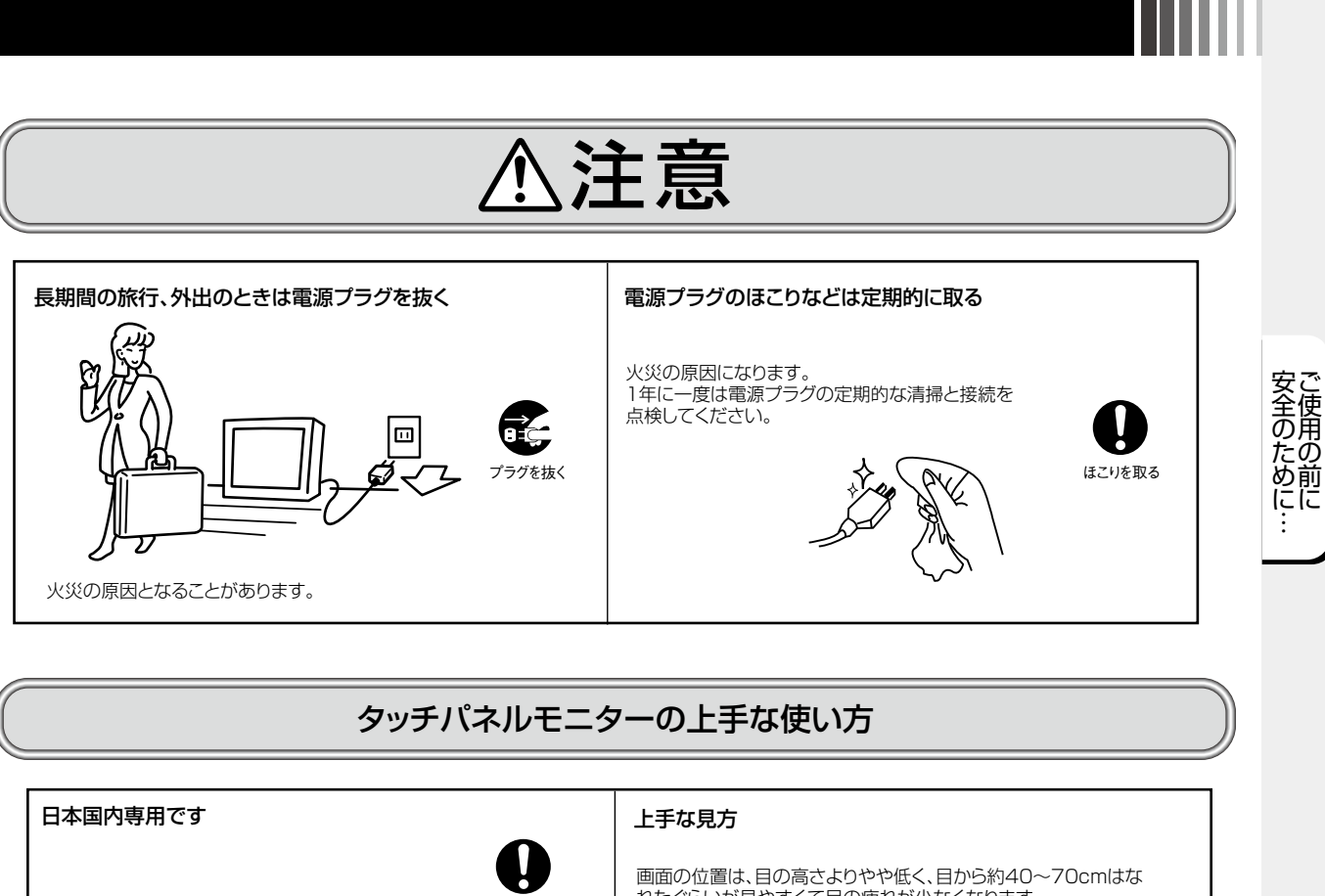

ローン・コン・コン・コン・コン・コン・コール **明るすぎる部屋は目が疲れます。適度な明るさの中でご使用くだ** さい。

また、連続して長い時間、画面を見ていると目が疲れます。

#### タッチパネルモニターのお手入れ

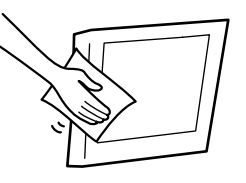

タッチパネルモニターの表面にほこりや汚れがついているときは、柔ら かい布でやさしく拭いてください。表面は傷つきやすいので硬いもの でこすったり、叩いたりしないでください。また、液晶パネルは壊れやす いので強く押したり、強い力を加えたりしないでください。 パネルの表面が変色したり、変質するなどの原因となりますので、 OAクリーナは使用しないでください。

### $(BU5t)$

残像について

ください。

ご了承ください。

Ω

残像とは、長時間同じ画面を表示していると、表示画面を変えたときに前の画面表示が残る現象です。故障ではありません。 残像は、画面表示を変えることで徐々に解消されますが、あまり長時間同じ画面を表示すると残像が消えなくなりますので、同じ画面

国内専用

を長時間表示するような使い方は避けてください。

本機は日本国内専用特許に製造・販売されています。

**I**∏

>™

海外の特許に抵触する可能性があるため、日本国外で使用しないで

A

日本国外で使用された場合、当社は一切の責任を負いかねますので

「スクリーンセーバー」などを使用して画面表示を変えることをおすすめします。

本機液晶パネルにおきましては、黒い画面が多いスクリーンセーバーで残像が発生する可能性が高いのでご注意ください。

# 3 各部の名称

※本体背面(コントロール部)

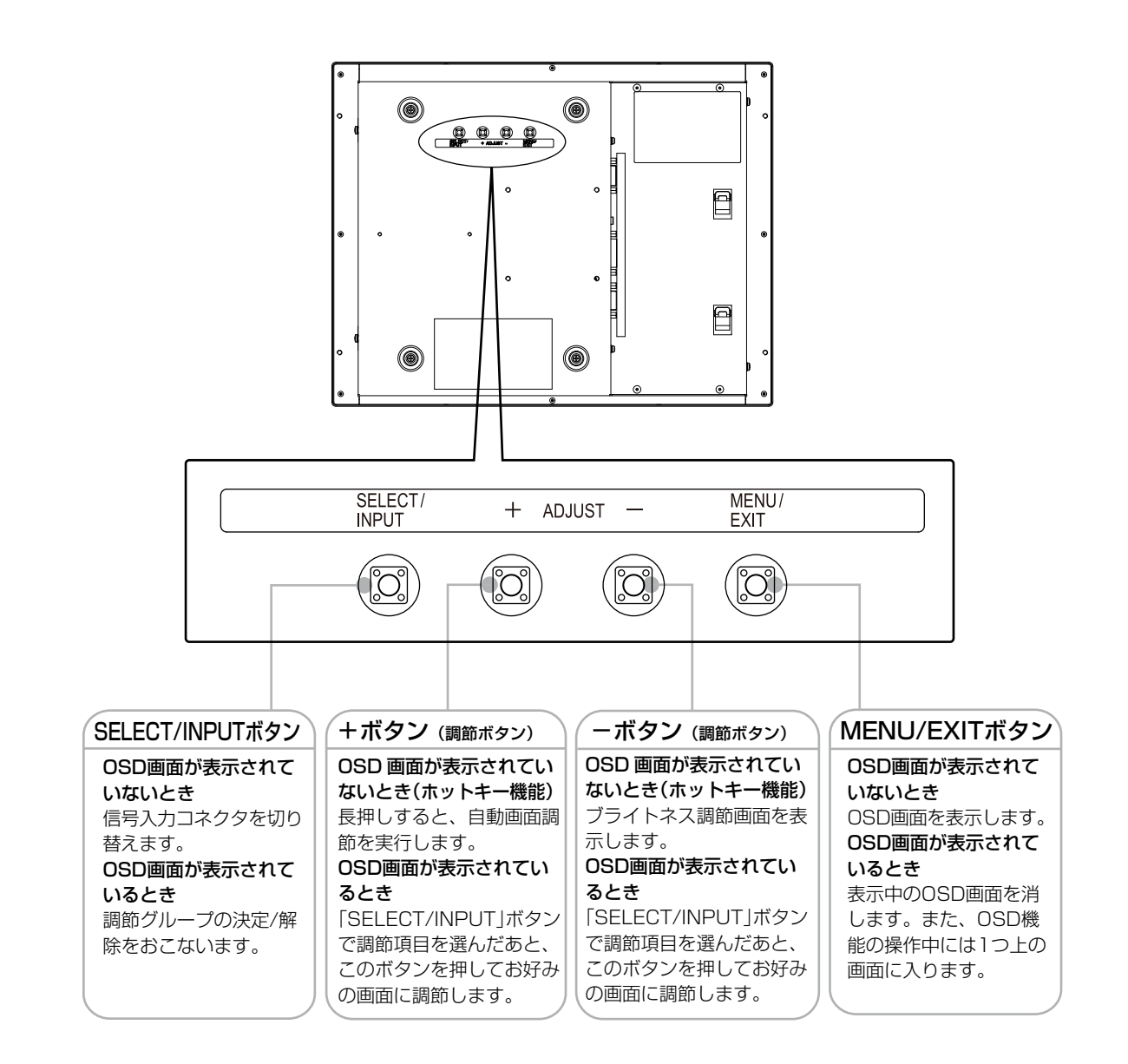

 $(BU5E)$ 

● 各ボタンによる詳しいOSD画面の操作については「OSD機能」(ITP10)をご覧ください。

各部の名称

各部の名称

# ※本体背面(接続部)

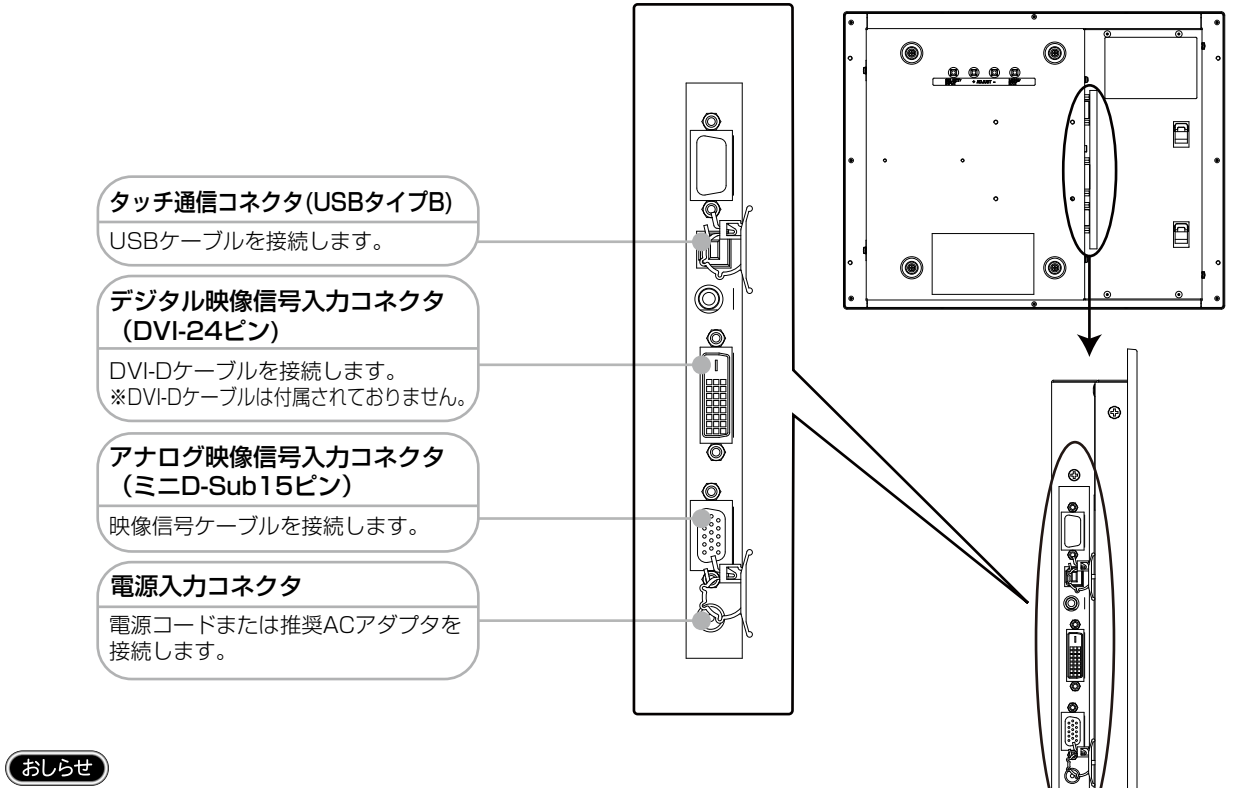

DVI-Dケーブルは付属されておりませんので、ご必要の際は当社推奨のケーブルを ご購入ください。

DVI-Dケーブル :サンワサプライ社 KC-DVI-2K 2m

# ※ 付属品の確認

お買い上げいただいたときに同梱されている付属品は次のとおりです。 万一不足しているものや損傷しているものがありましたら、販売店までご連絡ください。

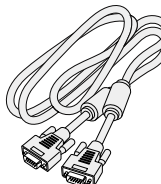

ミニD-Sub 15 - ミニD-Sub 15 フェライトコア2つ付

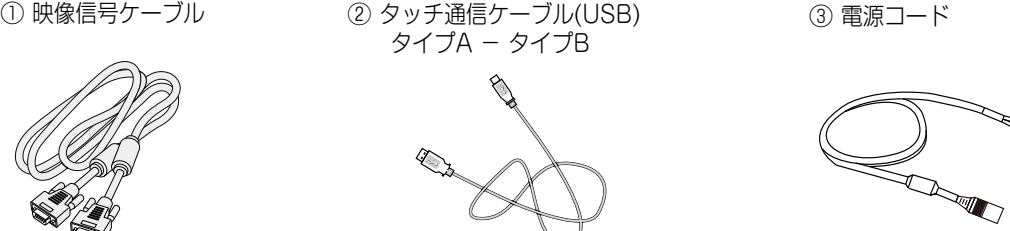

各部の名称

# 4 接続

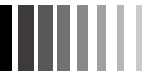

### ※ 電源の接続

#### 1. 付属の電源コード使用時

付属の電源コードをタッチパネルモニター背面の電源入力コネクタに接続後、DC(12V) 供給電源に接続してくだ さい。

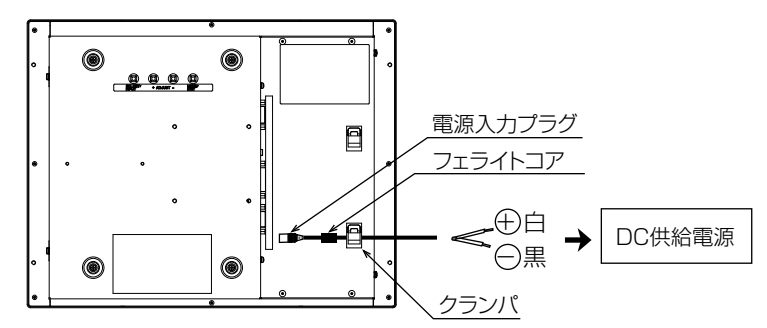

#### (お願い)

● コンピュータに接続する前に、タッチパネルモニター、コンピュータおよび周辺接続機の電源を切ってください。

# **个警告**

【当社推奨 AC アダプタと電源コードは別売(形名:TSD-PS2)となっております。】 AC アダプタの電源入力プラグをタッチパネルモニター背面の電源入力コネクタに接続後、電源コードのコネク タ側を AC アダプタに接続しプラグを AC100V 電源コンセントに接続してください。コンピュータの電源コン セント側に接続するときは、電源容量を確認してください。(1.0A 以上必要です。)

### 接 面調<br>節続 画面調節

#### 2. 電源セット (AC アダプタ、電源コード: 別売)使用時

アースリード線を接地(アース接続)してから電源プラグを AC100V 電源コンセントに接続してください。 コンピュータ本体の電源コンセントに接続するときは、電源容量を確認してください。(1.0A 以上必要です。)

### (お願い)

● コンピュータに接続する前に、タッチパネルモニター、コンピュータおよび周辺接続機の電源を切ってください。

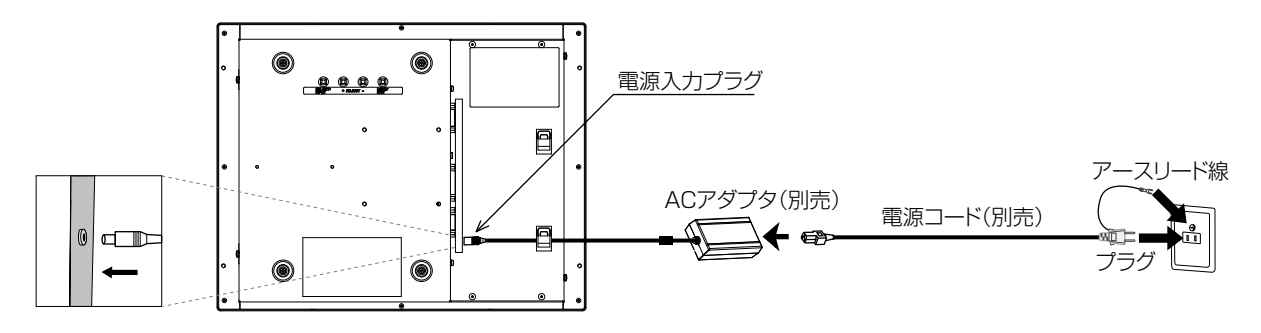

# **八警告**

- 表示された電源電圧以外で使用しないでください。火災・感電の原因になります。
- 電源コードのアースリード線は必ず接地(アース)してください。故障のときに感電の原因となります。
- また、電源コードのアースリード線は電源コンセントに挿入または接触させないでください。火災・感電の原因 となります。
- ●電源コードは AC100V 専用です。AC100V 以外でご使用になる場合は、別途電源電圧に合った電源コードを ご用意ください。

#### (お願い)

電源コンセントの周辺は、電源プラグの抜き差しが容易なようにしておいてください。 This socket-outlet shall be installed near the equipment and shall be easily accessible. ケーブルの接続

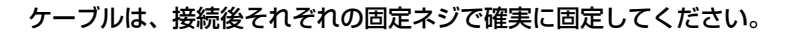

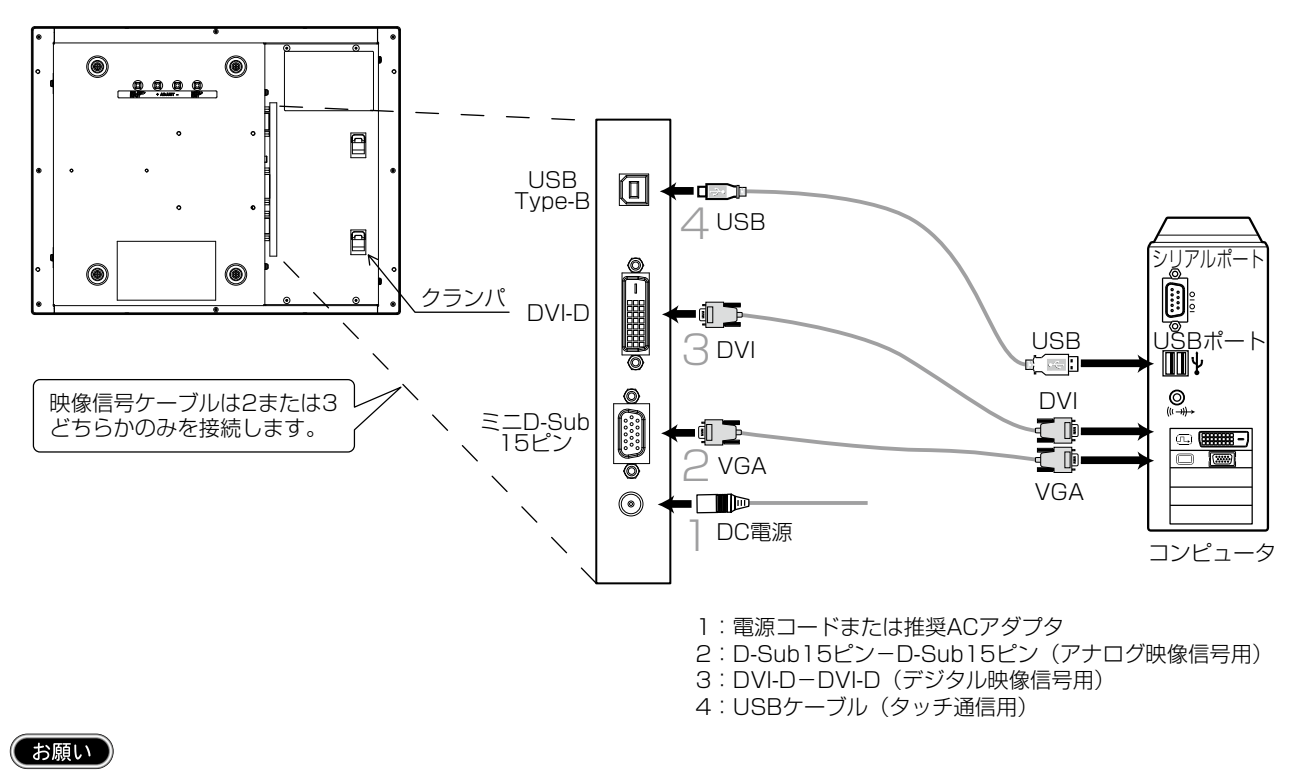

ケーブルを接続する前に、本機、コンピュータおよび周辺機器の電源を切ってください。

#### $(BL5E)$

USBの接続は、USBハブなどを介さず、直接コンピュータに接続することをおすすめします。

※ケーブルの固定

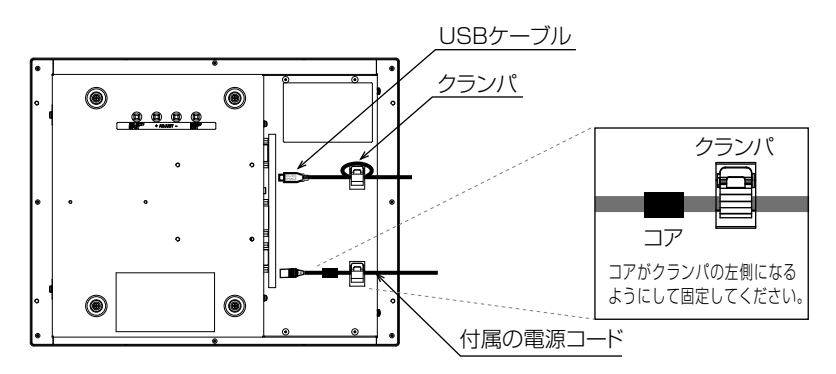

#### (お願い)

- USBケーブル使用の際は、USBケーブルが容易に抜けないよう上図のようにケーブルで輪を作った状態でクラ ンパを固定してください。
- 付属の電源コード使用の際には電源入力プラグが容易に抜けないよう上図のようにクランパにコードを通し、 フェライトコアがクランパに引っかかるように固定してください。
- ●電源セット使用の際は固定方法が異なりますので、電源セットの取扱説明書をよくお読みになり、ACアダプタ のケーブルが容易に抜けないようにクランパに固定してください。

画接 調<br>節続 画面調節

# 5 画面調節

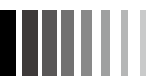

## ※ 画面の調節(アナログ接続の場合)

画面の調節方法として「自動画面調節」と「マニュアル画面調節」の2種類があります。本機をコンピュータと接続したときは、 最初に「自動画面調節」をおこなってください。その後、調節をおこなう必要がある場合は、「マニュアル画面調節」をおこな ってください。

#### $(BU5t)$

● 本機は水平周波数:30.0~61.0kHz 、垂直周波数:55.0~75.4Hz 対応となっていますが、この範囲内であっても入力信号によっては 表示できない場合があります。その場合は、コンピュータのリフレッシュレートまたは解像度を変更してください。

### 1. 自動調節

- (1) 本機、およびコンピュータの電源を入れてください。
- (2) OSDメニュー内の「Auto Setup」を選択することにより、自動画面調節を開始します。入力された信号を検出し、 「Clock」、「Phase」、「H.Position」、「V.Position」の自動調節と、入力信号に適した色合いへ自動調節を開始します。 自動調節完了後は、調節に問題ないかを確認する以下のOSDが表示されます。 問題ない場合は「Yes]を選択してください。 問題がある場合は「No」を選択し、手動で調節をしてください。

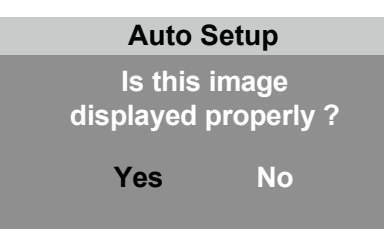

### (おしらせ)

接 面調<br>節続 画面調節

- **DOSプロンプトのように文字表示のみの場合は、自動画面調節がうまく機能しない場合があります。**
- コンピュータやビデオカードによっては、自動画面調節がうまく機能しない場合があります。この場合、マニュアル画面調節でお好みの画 面に調節してください。

### 2. マニュアル調節

- (1) 本機およびコンピュータの電源を入れてください。
- (2) 「OSD機能」( P10)を参照のうえ、調節項目を選択します。
- (3) 調節ボタンを押してお好みの画面に調節します。

# OSD機能

本機にはOSD(On Screen Display)機能がついていますので、OSD画面により画面の調節などができます。

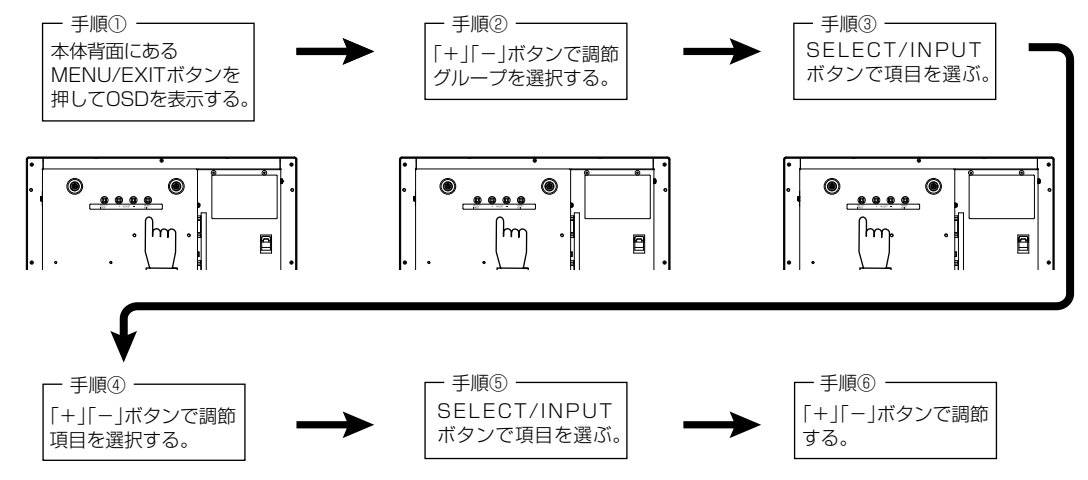

その他、OSDで操作方法を表示している場合は それに従ってください。

### ■ OSD 画面調節項目

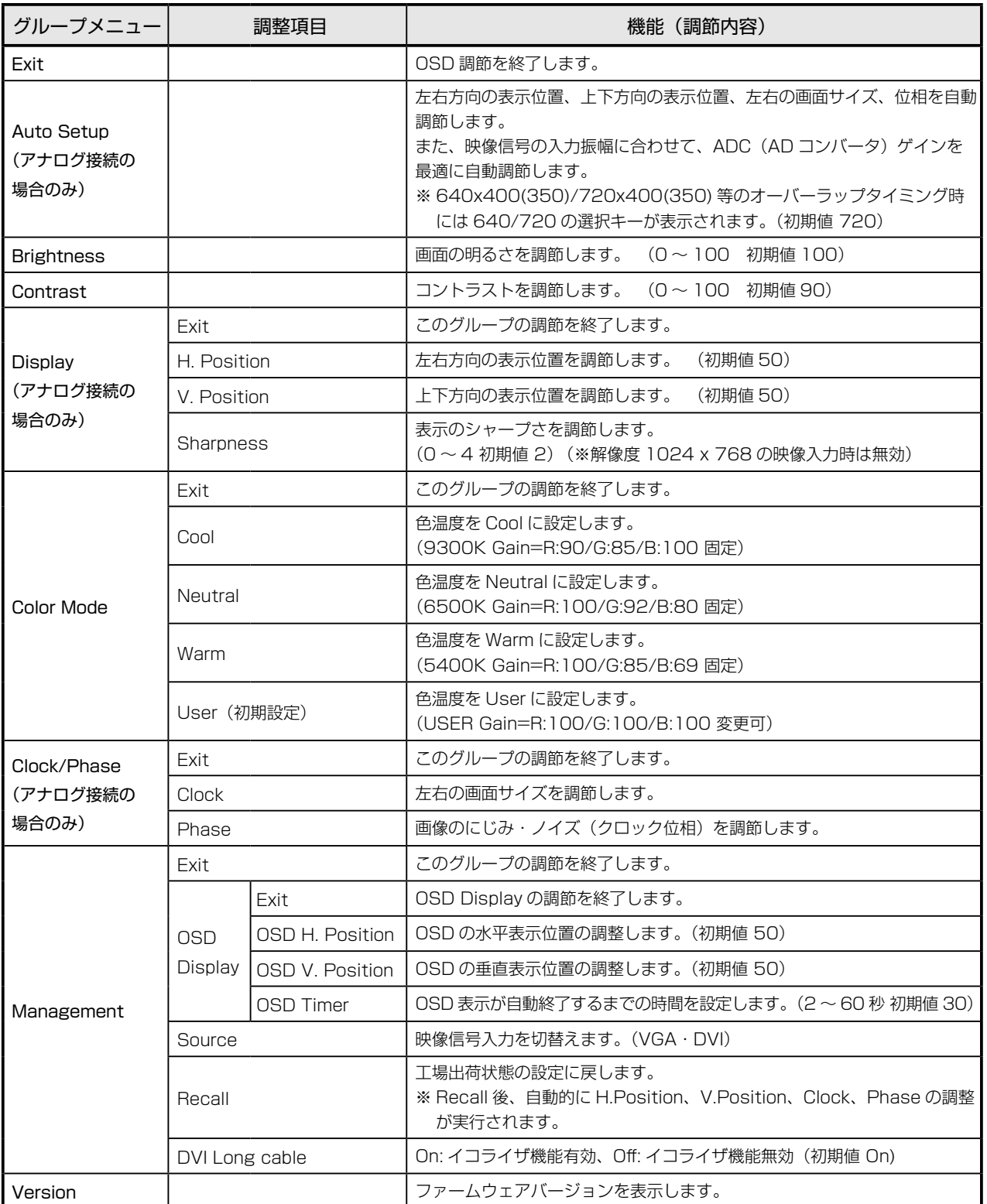

#### $(BU5t)$

**● 調節後、OSDの初期画面に戻る際には「MENU/EXIT」ボタンを押すか、Exitアイコンを選択してください。** 

● HOT KEY機能 OSDが表示されていない状態で「-」を押すとBrightnessを直接調節できます。 OSDが表示されていない状態で「+」を長押しすると自動画面調節を開始します。 画面調節

# 6 機能

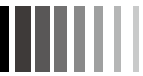

### 自動画面表示

本機は下表に示す種類のタイミングの自動判別をおこない画面情報を設定しますので、コンピュータに接続すると、 自動的に適切な画面を表示します。ただし、コンピュータによっては画面にちらつきやにじみが生じることがあります。 また、入力信号によっては、うまく表示できないこともあります。その場合は画面調節(IT P10)をおこなってく ださい。工場プリセットタイミングで表示したあとでも、調節ボタンでお好みの画面に調節(Im P10)できます。 この場合、調節後の画面情報が記憶されます。

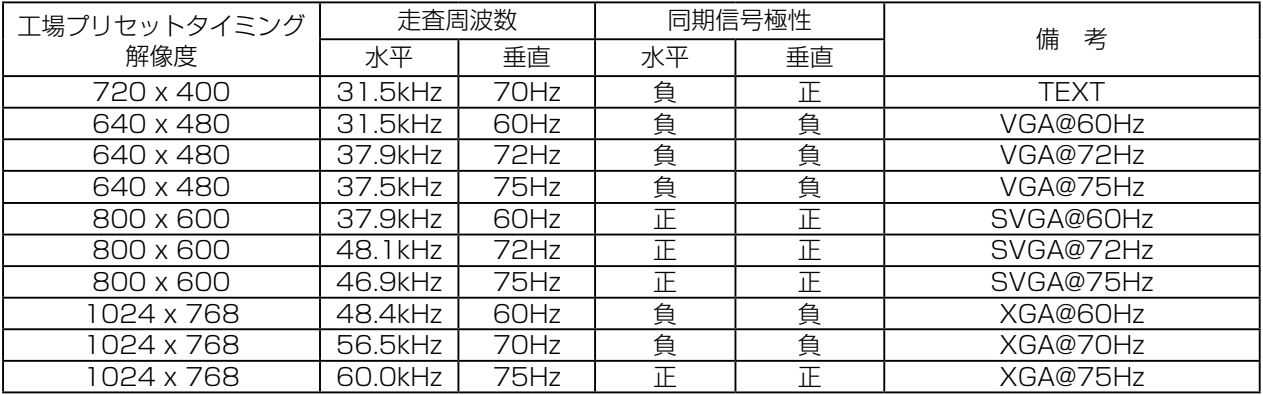

※工場プリセットタイミングの順番は、上記とは異なります。

- 入力信号の識別は、水平周波数・垂直周波数・同期信号極性・同期信号タイプによりおこなっています。
- 本機は 10 種類のタイミングを記憶できる機能があります(ユーザーメモリ機能)。記憶させたい信号を入力し、OSD 機能で お好みの画面に調節(IT P10)するとタイミングおよび画面情報が自動的に記憶されます。
- 「リセット」を実行するとすべてのユーザーメモリに記憶された値が消去されます。
- 本機は水平周波数:30.0 〜 61.0kHz、垂直周波数:55.0 〜 75.4Hz 対応となっていますが、この範囲内であっても入力信 号によっては正しく表示できない場合があります。 この場合は、コンピュータの周波数、または解像度を変更してください。
- インターレース信号には対応していません。

#### (おしらせ)

● 解像度 1024 × 768 以外の信号を入力した場合は、文字がにじんだり図形が歪んだりすることがあります。

# ※ パワーマネージメント機能

コンピュータを使用しないときに本機の消費電力を減少させる機能です。

#### $(BU5t)$

● この機能はVESA DPMS対応パワーマネージメント機能を搭載しているコンピュータと接続して使用する場合にのみ機能します。

パワーマネージメント機能が作動している場合の消費電力は以下のとおりです。

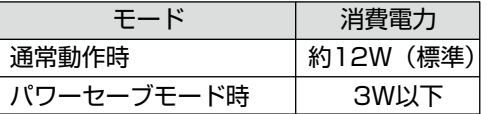

【ミニ解説】 DPMS: Display Power Management Signaling の略です。

#### (おしらせ)

- パワーマネージメント機能を解除することはできません。
- 水平または垂直同期信号がOFFになっているにもかかわらず、ビデオ信号(R, G, B)が出力されているようなコンピュータについ ては、パワーマネージメント機能が正常に作動しない場合があります。
- タッチ操作またはキーボードの適当なキーを押すかマウスを動かすと、画面が復帰します。 画面が復帰しない場合またはパワーマネージメント機能のないコンピュータと接続して使用の場合、信号ケーブルが外れてい るかコンピュータの電源が「切」になっていることが考えられますので、ご確認ください。
- 本機のタッチコントローラはパワーマネージメント機能動作中でも動作しています。

# ※ タッチパネルの設定

本機のタッチパネルは、Windows®10以降のOS標準のタッチドライバを使用します。 USBタッチ通信ケーブルをコンピュータに接続して使用します。 本機は2点までのマルチタッチに対応しています。

#### (お願い)

- 以下の設定は、管理ユーザー(Administrator)でログインして実施ください。
- 以下の設定をおこなう前に、USBタッチ通信ケーブルで本機とコンピュータを接続しておいてください。 接続するとWindows®の標準ドライバが自動的にインストールされます。

#### タッチパネルの設定方法

#### $(BU5t)$

- 導雷物の影響を受けやすいため、手や金属などを画面に近づけないでください。
- 本設定中に"ユーザーアカウント制御"ダイアログボックスが表示された場合は、画面の指示に従ってください。

**1** Windows®のコントロールパネルを開く 「スタート」-「コントロールパネル」をクリックします。

- **2** 「ハードウェアとサウンド」ー「Tablet PC設定」をクリックします。 「Tablet PC設定」画面が表示されます。
- **3** 「画面」タブの「セットアップ」をクリックします。 白背景のタッチスクリーン指定画面が表示されます。
- **4** 画面をタッチします。 タッチした画面がタッチスクリーンとして認識されます。

#### $(x)$

- マルチモニター環境で使用する場合は、表示される画面に従って、 タッチスクリーンを指定してください。
- **5** キーボードの「Enter」を押します。 「Tablet PC設定」画面に戻ります。

**6** 「OK」をクリックして画面を閉じます。

#### $(BU5t)$

- ●「Tablet PC設定 |画面の「調整 | (キャリブレーション)をおこなう必要はありません。
- 本機のタッチ調整は、あらかじめ最適化されています。 この「調整」では、キャリブレーションをおこなうためのタッチマーカー(十字)が表示画面端の四隅に16箇所表示されます(2回目以降は 4箇所になります)。 「調整」機能を使用される場合は、タッチマーカーをタッチしてキャリブレーションをおこなってください。タッチ調整が正しく機能しない 場合(タッチ位置のずれが発生等)は、リセットボタンをクリックして調整状態をリセットしてください。
- タッチ中に画面が切り替わってしまい、正しく設定されない場合やタッチ位置がずれた状態で設定される場合があります。
- 本設定の詳細は、Windows®のヘルプを参照ください。

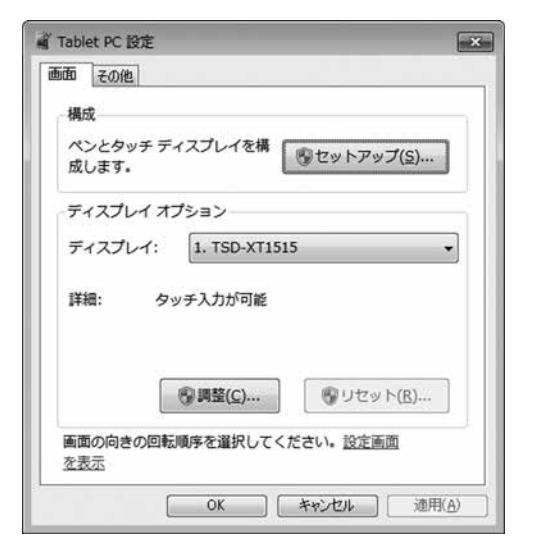

機

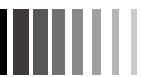

 $\times$ 

 $\times$ 

 $\overline{\mathcal{R}}(\cdot)$ 

○外部モニターでの表示に視覚的フィードバックを最適化する(◎)

OK キャンセル 適用(A)

 $\times$ 

#### ※ タッチパネルの操作設定 **1)** タブレットPC設定の「その他」の「ペンとタッチ」に移動を l タブレット PC 設定 クリックして「ペンとタッチ」画面を表示します。 画面 その他 考考手 きき手<br>どちらの手で書くかを遂択することによって、画面上にメニューが表示される場<br>所を変更します。 *…*<br>◎右きき(B)<br>メニューが手の左側に表示されます。 ◯左きき(L)<br>メニューが手の右側に表示されます。 ペンとタッチー 「ペンとタッチ】でペンとタッチの設定を構成してください。 「ペンとタッチ」に移動 OK キャンセル 適用(A) **2** 「長押しで右クリックを認識させない場合は「長押し」を選択、 設定ボタンをクリックして「長押しを右クリックとして認識する」のチェックを外します。 L ベンとタッチ  $\overline{\mathbf{x}}$ / 長押しの設定 タッチ □振神しを右クリックとして認識する(E) タッチ操作-右クリック モードのアクティブ化 -タッチ操作 ——<br>指を使って画面上の項目を操作します。各タッチ操作の設定を調整することが<br>できます(I) 石クリック モードのアクティフ(ヒー<br>-画面を押しなめてから右クリック モードが有効になるまでの時間の長さを変更で<br>-8キオ **ANTIQUE** 相当するマウス操作  $\frac{1}{2} \mathbb{E} \left( \mathcal{N} \right) = \frac{1}{\sqrt{1+\left( \mathcal{N} \right) \left( \mathcal{N} \right) \left( \math$ スピード(S): 長い  $-1112 -$ **K-Ya hu**s 展押し 右クリック 長押しの時間 画面を押し始めてから右クリックを実行するまでの時間の長さを変更できます。 **【 設定(S)** 継続時間(D): タッチ フィードバック 長押しのテスト ☑スクリーンをタッチしたときに視覚的フィードバックを表示する(H) 。<br>設定をテストするには、右の絵を長押ししてください。長押<br>しが正しく行われると、絵が変わります。 ☑外部モニターでの表示に視覚的フィードバックを最適化する(Q) OK キャンセル 適用(A) OK キャンセル **3** タッチレスタッチのクリック位置を確認したい場合は L ベンとタッチ 「タッチフィードバック」の設定項目にチェックを入れることで タッチ 確認することができます。 タッチ操作 -タッチ操作 ——<br>指を使って画面上の項目を操作します。各タッチ操作の設定を調整することが<br>できます(I) タッチ操作 相当するマウス操作 ダブルタップ<br>長押し ダブルクリック 右クリック **設定(S).** タッチ フィードバックー √スクリーンをタッチしたときに視覚的フィードバックを表示する(H)

# ※ タッチレス機能について

画面に指を近づけて非接触で操作することができます。

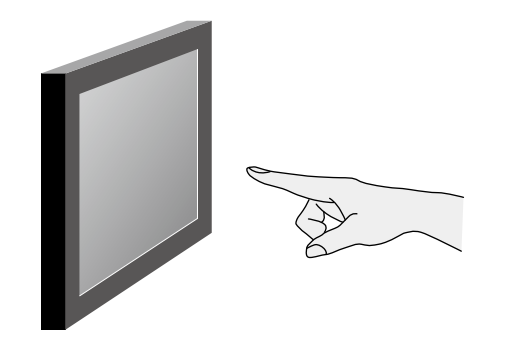

- タッチパネルに指を近づけると指の位置を検出します。
- 指を同じ位置にとどめるとクリック操作が実行されます。
- 指を一旦離して再度近づけるか離れた位置へ指を動かすことで 次のクリック操作が可能となります。
- タッチすることで通常のタッチ操作も可能です。 タッチ操作は2点までのマルチタッチ操作が可能です。

#### タッチレス操作可能エリア 15mm

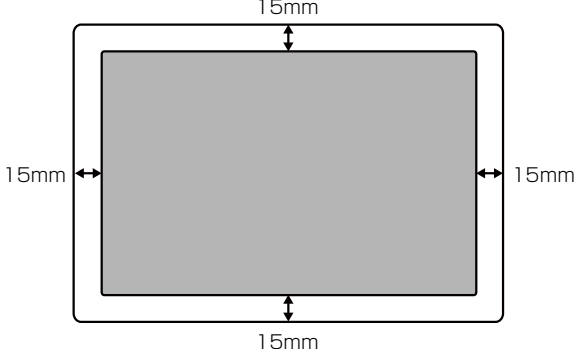

- 表示画面周辺より15mm内側のエリアで操作が可能です。 タッチの場合は全面で操作可能です。
- 指の検出距離はタッチパネルから30mmまでの範囲で検出します。 ただし画面の周辺部では感度が低下するため周辺に行くほど 検出距離が短くなります。

# 八注意

- 電源起動後、約10秒間は指が近づいていないときの状態を計測し基準値として設定します。 その基準値を元に指が近づいたときの容量変化を計測することで指の位置を検出しています。 そのため電源起動後しばらくは画面に指を近づけたり触れたりしないようにしてください。
- 図のように指と拳がタッチパネルと平行になるような場合には、指の位置を正しく検出できない場合があります。

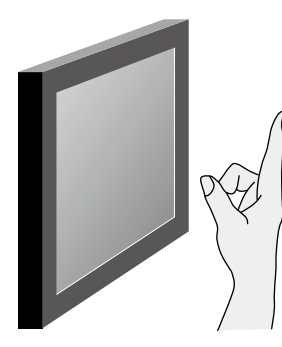

- タッチレス操作アプリケーションを製作される場合、ボタンの大きさや間隔は極力大きくし、誤操作がないように設定してください。
- 画面に水滴が付着すると誤反応する場合があります。その場合は拭き取ってください。

機

# 7 お客様筐体への取付

# 取付上のご注意

#### 1. 取付角度

本機は垂直取付を基本としています。 斜めに設置する場合は、傾斜角度を15°以内としてください。

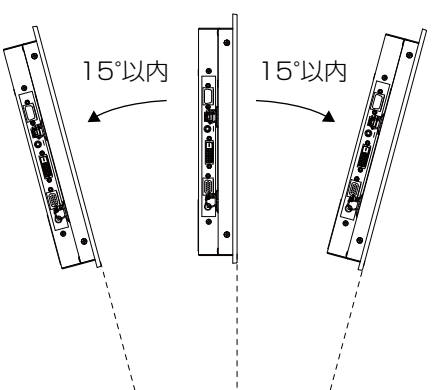

# **八注意**

本機を上向き、または下向きでは使用しないでください。

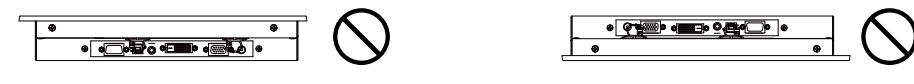

### 2. 取付ネジ

お客様筺体やVESA規格アームへの取付けに使用のネジは、M4を準備してください。

# 八注意

#### 指定以外のネジを使用した場合はけがや故障およびモニター破損の原因になります。

ネジゆるみ防止のためすべてのネジをしっかりと締めてください。(ただし、締め付けすぎるとネジが壊れることが あります。98~137N・cmが適切な締め付けトルクです。)

取付ネジのタッチパネルモニター側への入り込み深さは次のとおりとしてください。

 ①お客様筺体取付穴(4箇所) : MAX3.5mm ②VESA規格アーム取付穴(4箇所) : MAX10mm (取付ピッチ:75mm)

#### (お願い)

●取付けはお客様の責任においておこなってください。

万一事故が発生した場合でも、当社はその責を負いかねますので ご了承ください。

- タッチパネルモニターを倒したまま固定できないときは、2人以上で 取付け作業をおこなってください。落下してけがの原因となります。
- VESA規格アームの取付け作業をおこなう前に、アームの取扱説明 書を必ず読んでください。

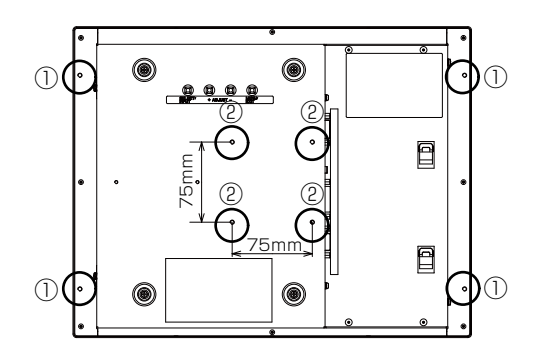

# 八注意

本機の表示面(タッチ操作面)の近く(状況によりますが約2mm以内)に板金、ケーブル等の導電性物体がある 場合、タッチの検知に障害(タッチずれ、検知不可等)が発生する可能性があります。そのような設置環境での ご使用は控えてください。

16

- キャンプ お客様筺体への取付

 $\overline{O}$ 

# 8 困ったとき

# ※故障かな?と思ったら ・・・

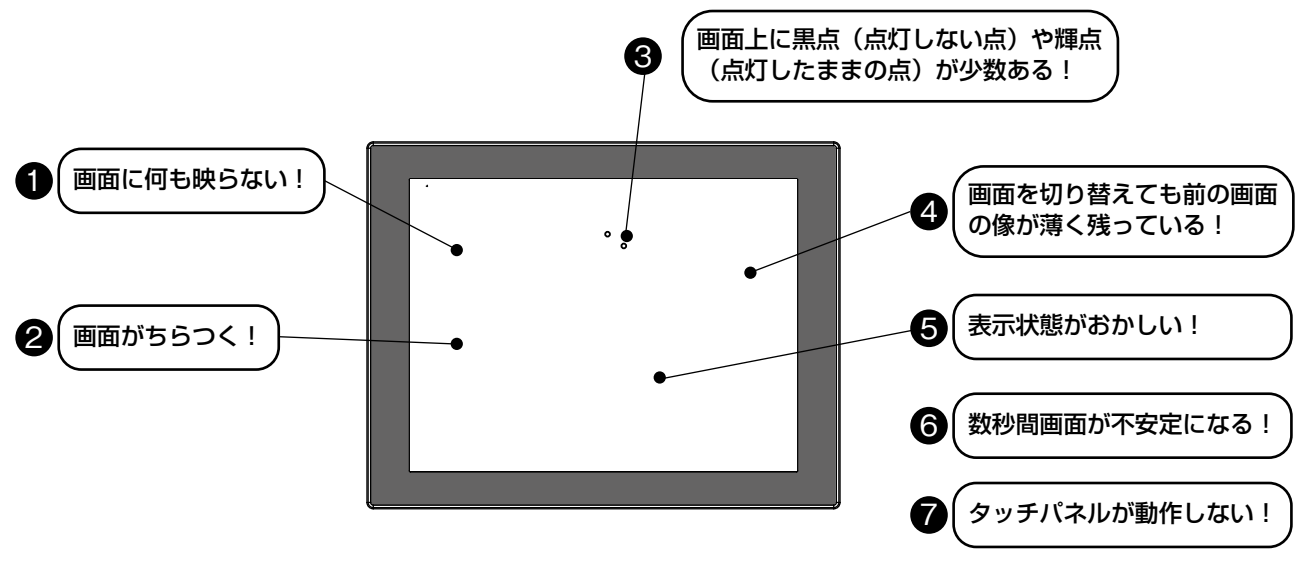

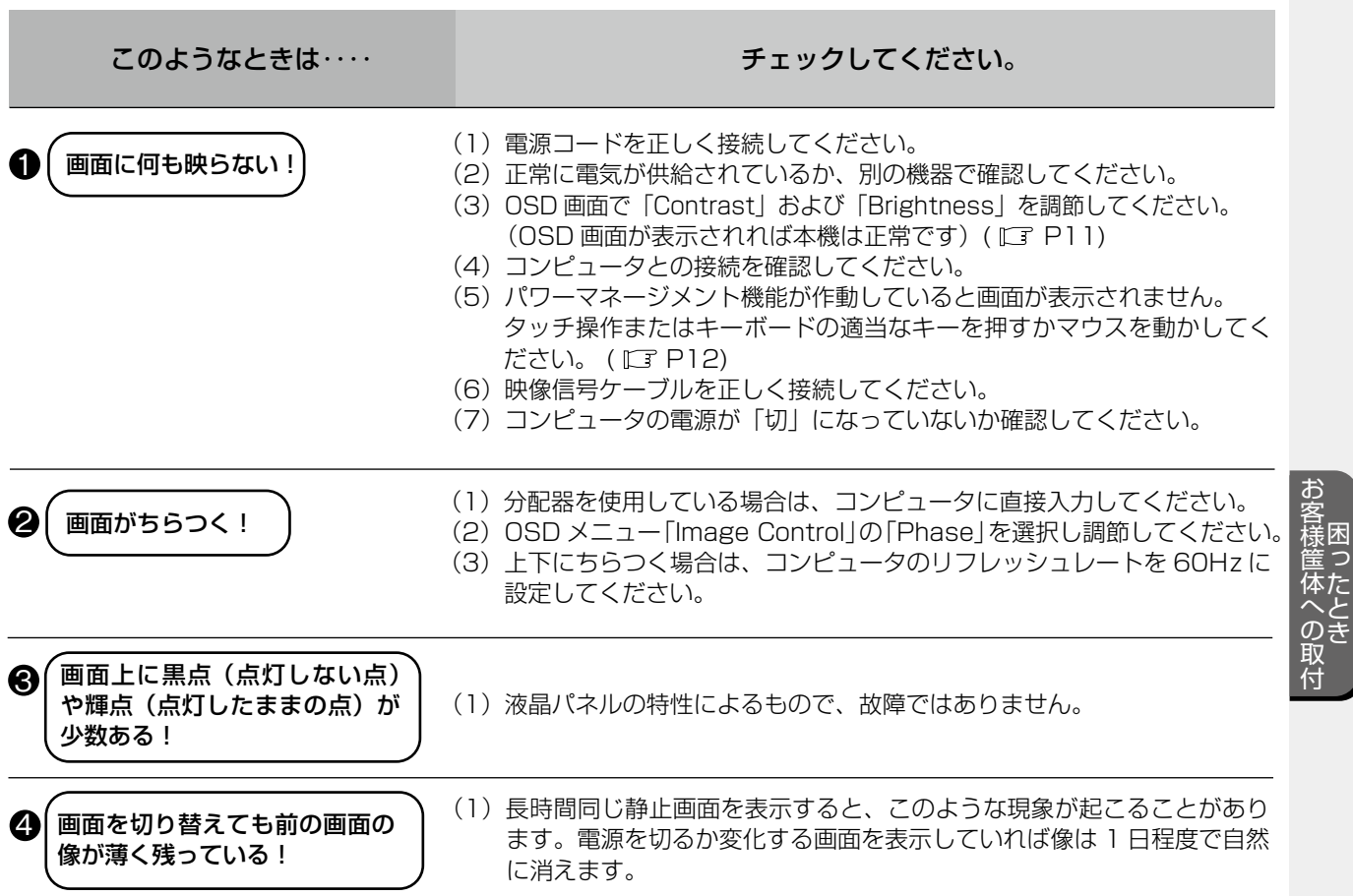

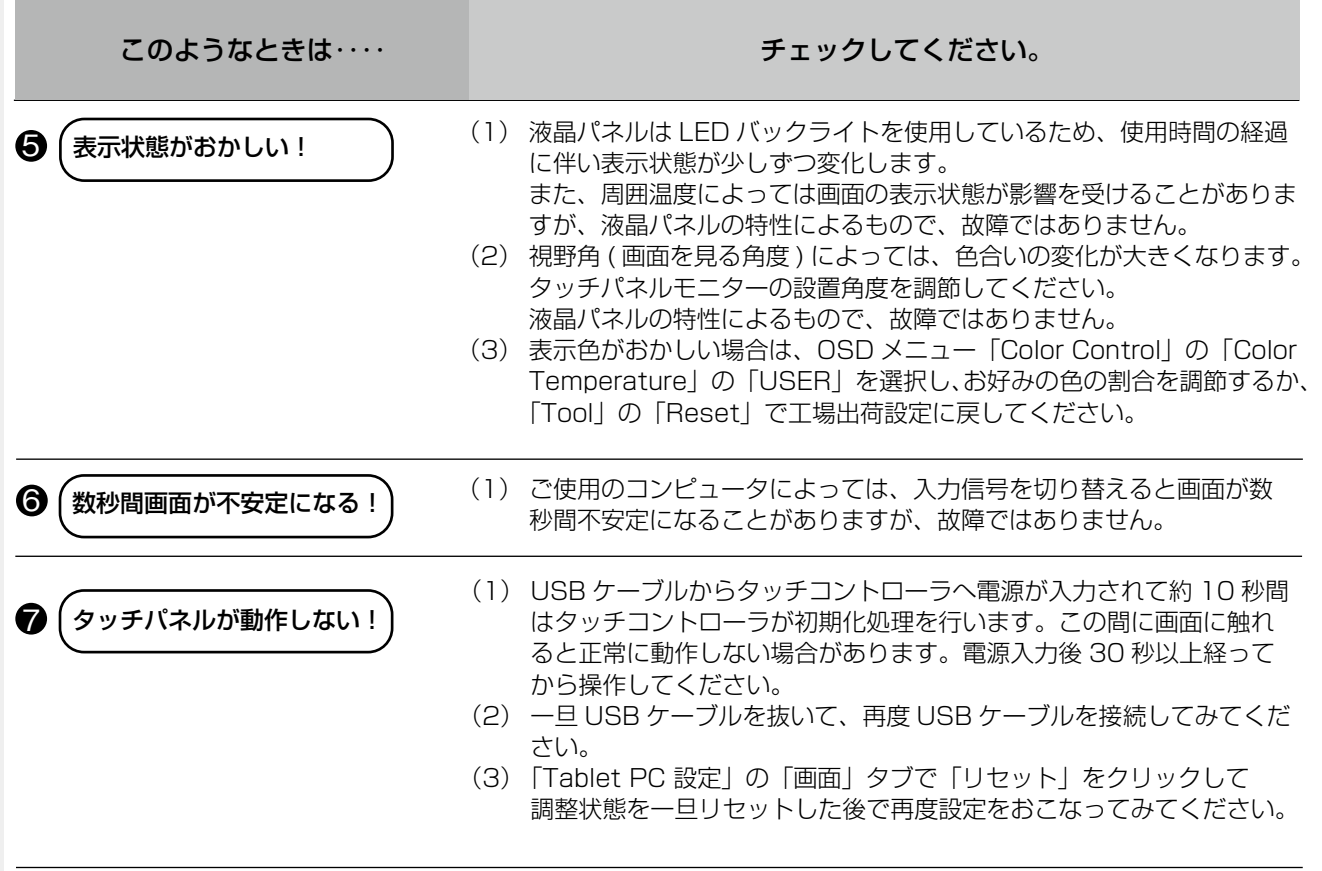

# ※お手入れ

# 定期的にお手入れを

タッチパネルモニターをより良い状態でご使用いただくため、 定期的にタッチパネルのお手入れをおこなってください。 お手入れの際は、電源コードを抜いてから、柔らかい布で軽く 拭き取ってください。 電源を入れたままお手入れをおこなうと、タッチパネルが反応 し、故障の原因となります。 汚れがひどいときには水に浸した布をよくしぼって拭き取り、 乾いた柔らかい布で仕上げてください。

### 1年に1度は内部の掃除を

販売店におまかせください。定期的な掃除は火災、故障を防ぎ ます。特に梅雨期の前におこなうのが効果的です。 内部掃除費用については販売店にご相談ください。

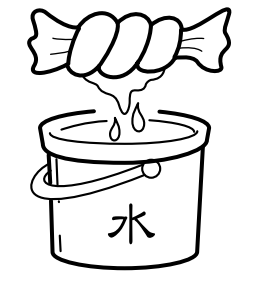

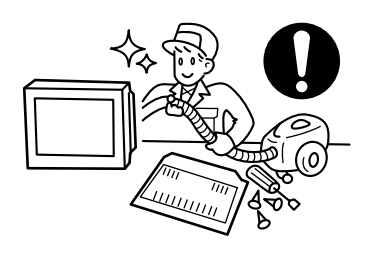

お客様筺体への取付 木 - キャンプ  $\overline{O}$ 

# 9 付録

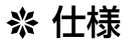

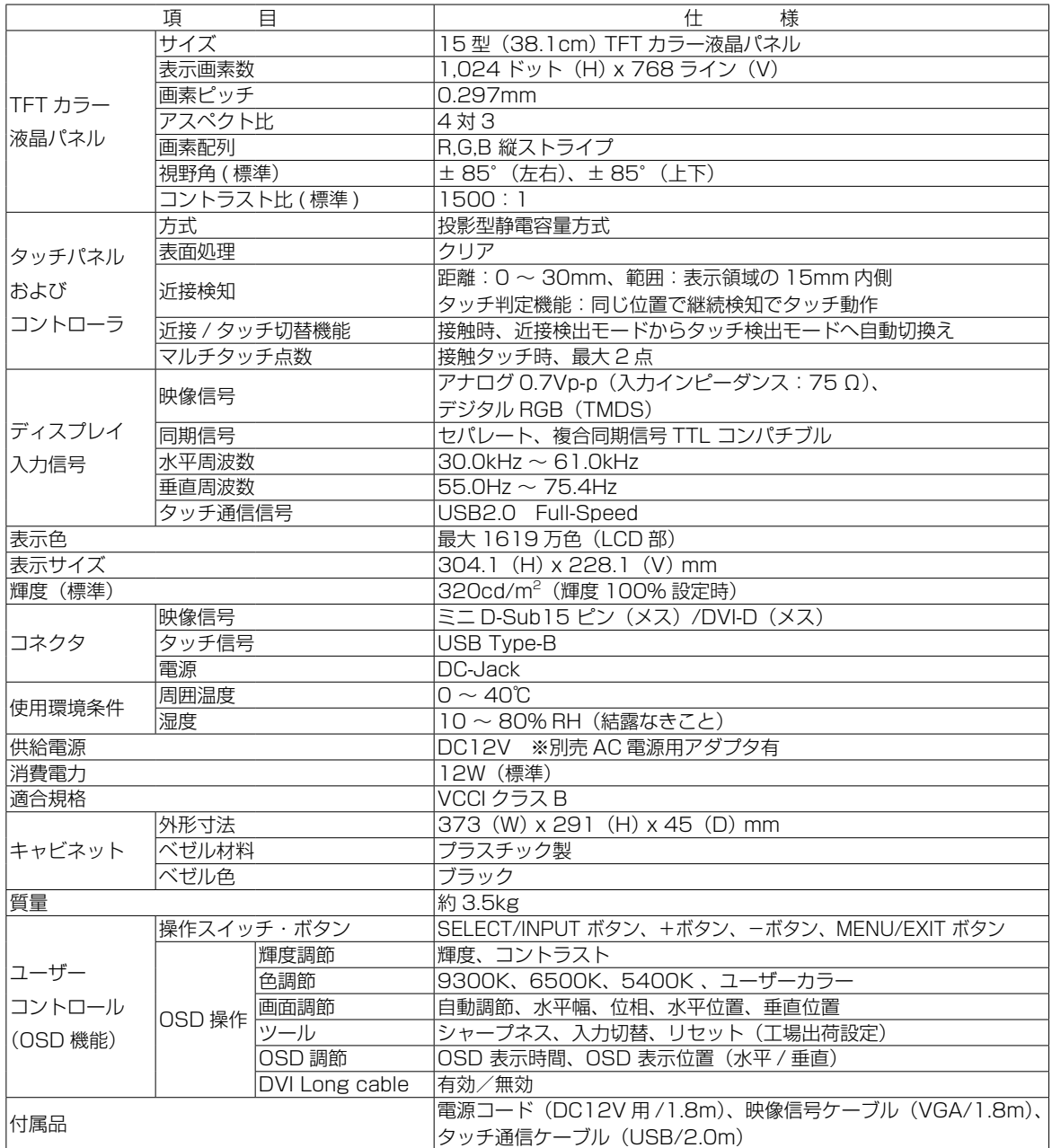

●本機をコンソールなど筐体に組み込む際には使用環境条件※を超えないよう通風設計には十分ご注意ください。 また、表示面を垂直面より 15 度以上傾けて設置する場合は必ず、ファンなどによる強制通気をおこない、コンソール など筐体内部に熱がこもらないようにしてください。 また連続運転で使用する場合は、2 ~ 3 年周期でのオーバーホール(点検)を推奨いたします。 ※使用環境条件とは、本機の性能を保証できる運転(動作)時の本機周囲環境のことをいいます。 (コンソールなど筐体の周囲温度ではありません。)

● 本機推奨の電源セット (AC アダプタ、電源コード)は別売となっております。

【ミニ解説】 視野角:白と黒のコントラスト比が 10 以上に表示できる角度を示します。

付

録

# ※ さくいん

#### $A \sim Z$

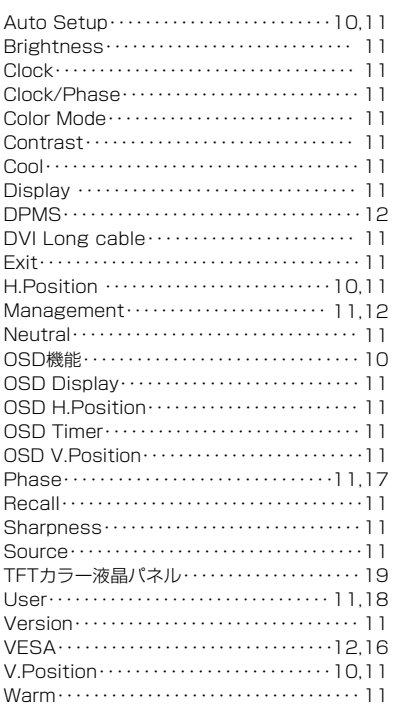

#### あ

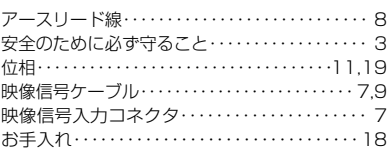

#### か 外形寸法………………………………19 画素ピッチ……………………………19 画面がちらつく ! …………………………17 画面上に黒点(点灯しない点)や輝点 (点灯したままの点)が少数ある! ··········17 画面調節…………………………………10 画面を切り替えても前の画面の 像が薄く残っている!……………………17 近接……………………………………19 - *ケーブルの接続…………………………*…… 9 故障かな?と思ったら……………………17 コ<br>コントラスト………………………11,19

#### $\overline{\tau}$

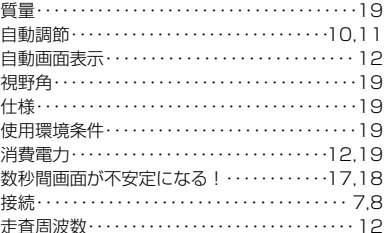

#### た

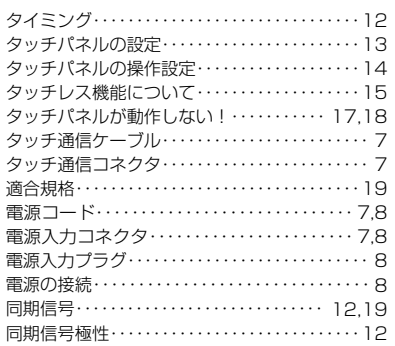

#### な

入力信号…………………………10,12,19

#### は

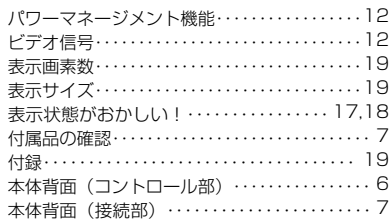

#### $#$

マニュアル調節…………………………10

 $\downarrow$ 

ユーザーメモリ機能………………………12

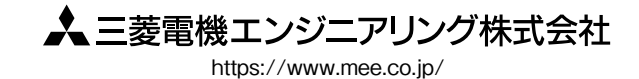